### でんでん記録 ACCESS 2013でのDB修復方法

ACCESS 2013を利用した でんでん記録のデータベースの修復方法を以下に記載します。

#### 重要:

・ACCESSでDB修復には、ACCESS Runtimeではなく、製品版のACCESSが必要です。 ・製品版のACCESSは、2019年5月時点では、ACCESS 2019を購入するか Office 365を 年契約や月契約で購入して Office 365の中のACCESS を利用する方法があります。 ・ACCESS 2013ではなく ACCESS 2019 や Office 365でのACCESSでの動作は、未確認です。

### でんでん記録のデータベースファイルと修復後の上書き

でんでん記録のデータベースファイルは 共有データファイルを言われている、SupportDB.mdb という名前のファイルです。 SupportDB.mdb ファイルは、でんでん記録のメインメニュ -> メンテナンス 共有データファイルの文字 の下の ファイル変更 ボタンを押したときに表示される保存場所にあります。 このファイルを マイドキュメントの下にコピーして、以下の1から4の修復作業を実施して、修復後の ファイルを、元の共有データファイルが置いてある保存場所に上書きして修復を完了してください。

#### 1. ACCESS 2013を起動する。

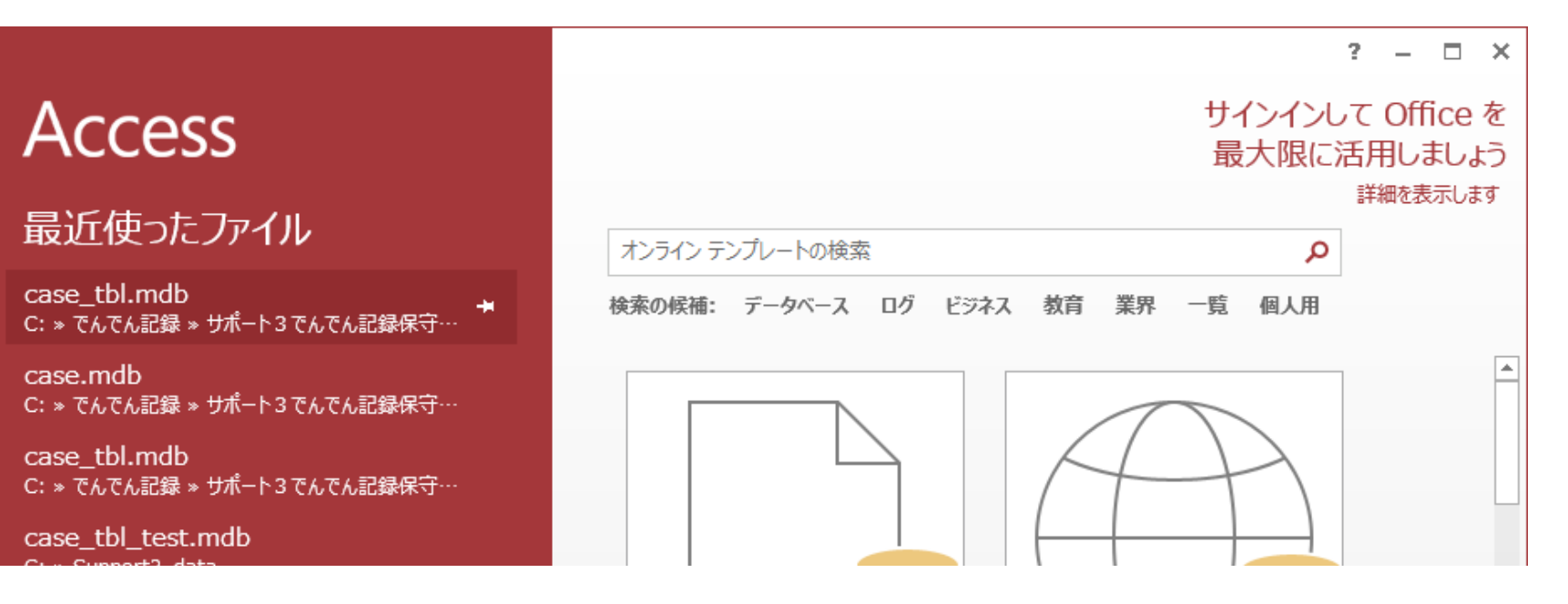

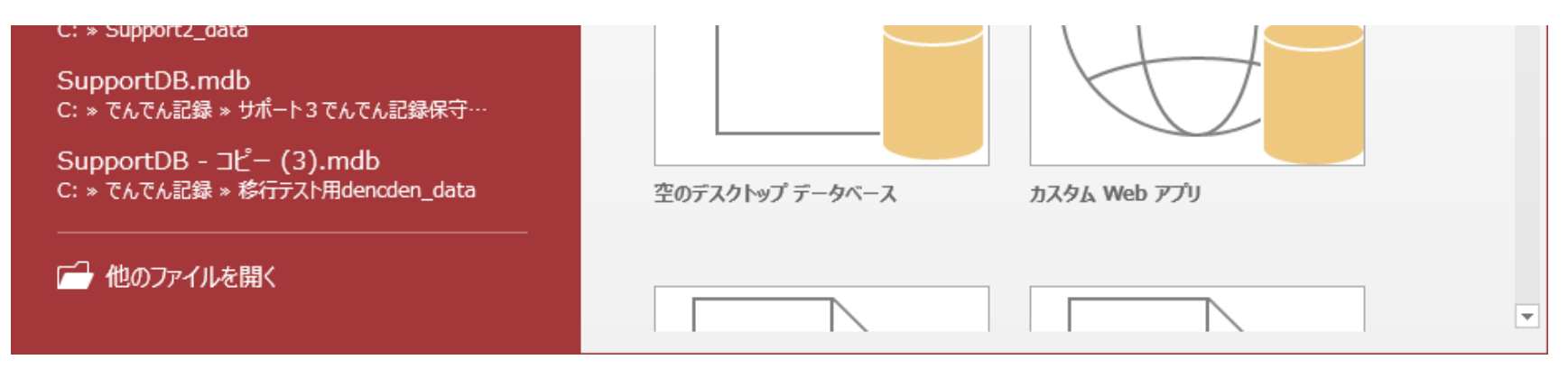

2. 他のファイルを開く を選択する。 マイドキュメントの下の SupportDB.mdb を指定して 開く(0) ところの下矢印を押して **排他モードで開く(V)** を選択すると開く。

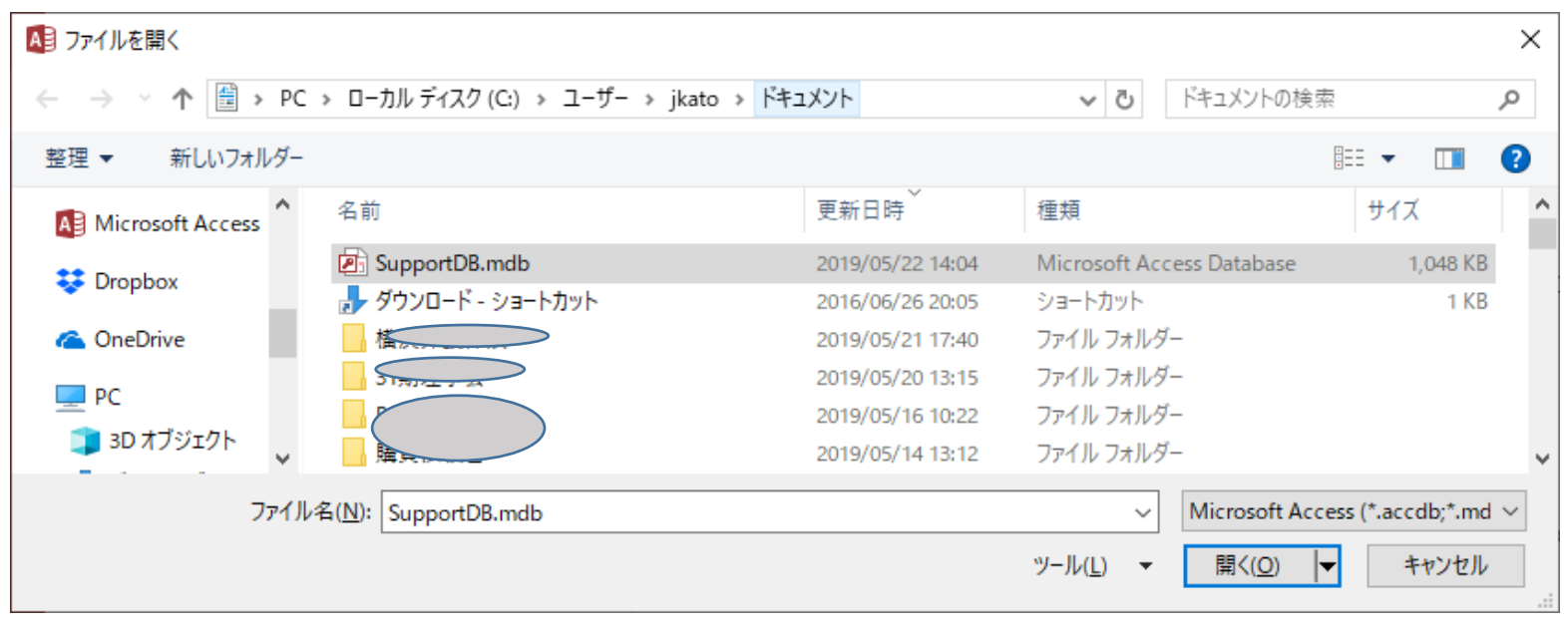

3. データベースのパスワードの入力 画面で パスワードを入力してください と表示されるので、

## strawberry

と入力して、OK ボタンを押す。

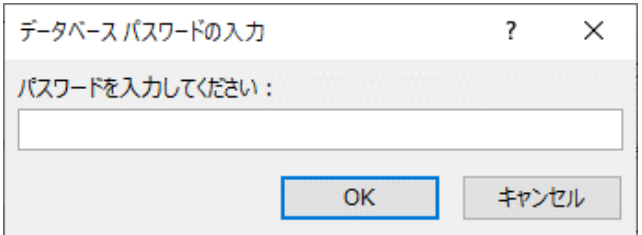

## データベースが壊れている場合、以下のメッセージが表示されますので、OK ボタンを押す。

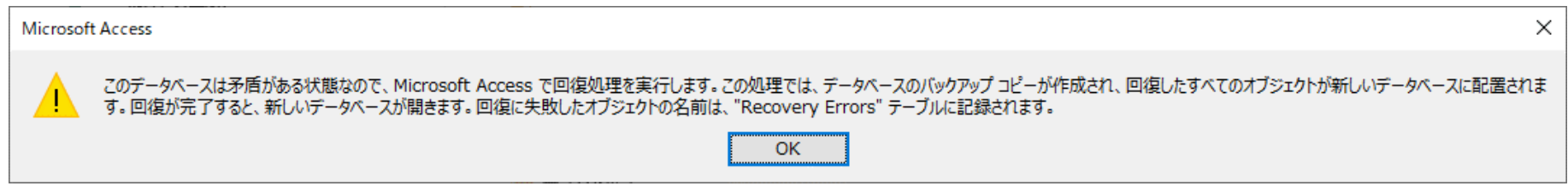

# 次に 以下のメッセージが表示され、データベースの修復が完了しますので、OK ボタンを押す。

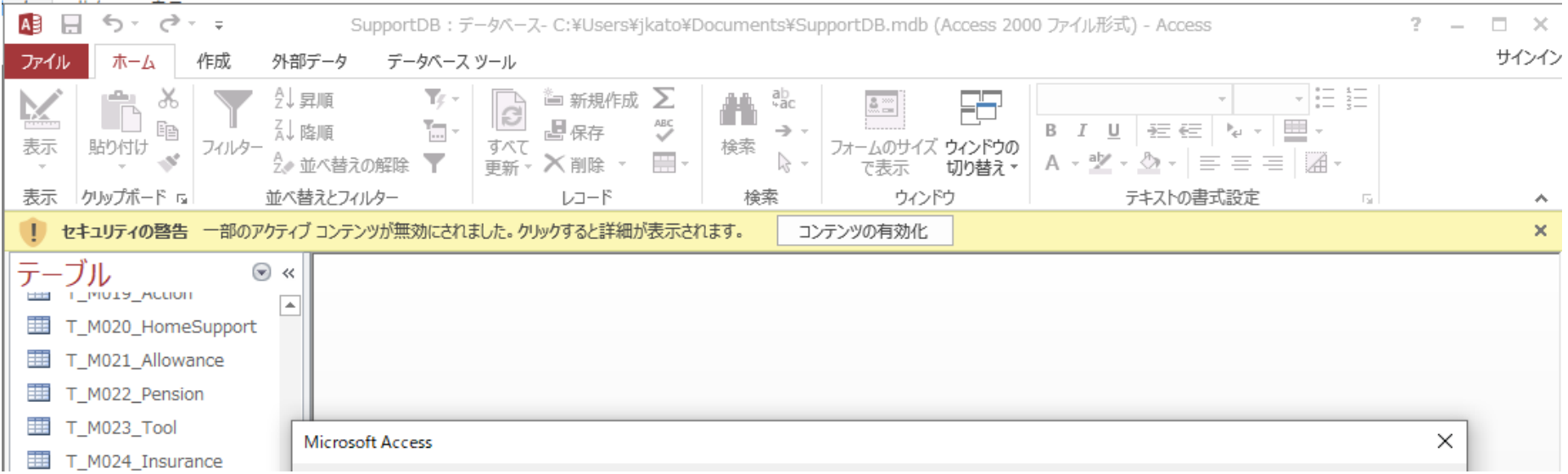

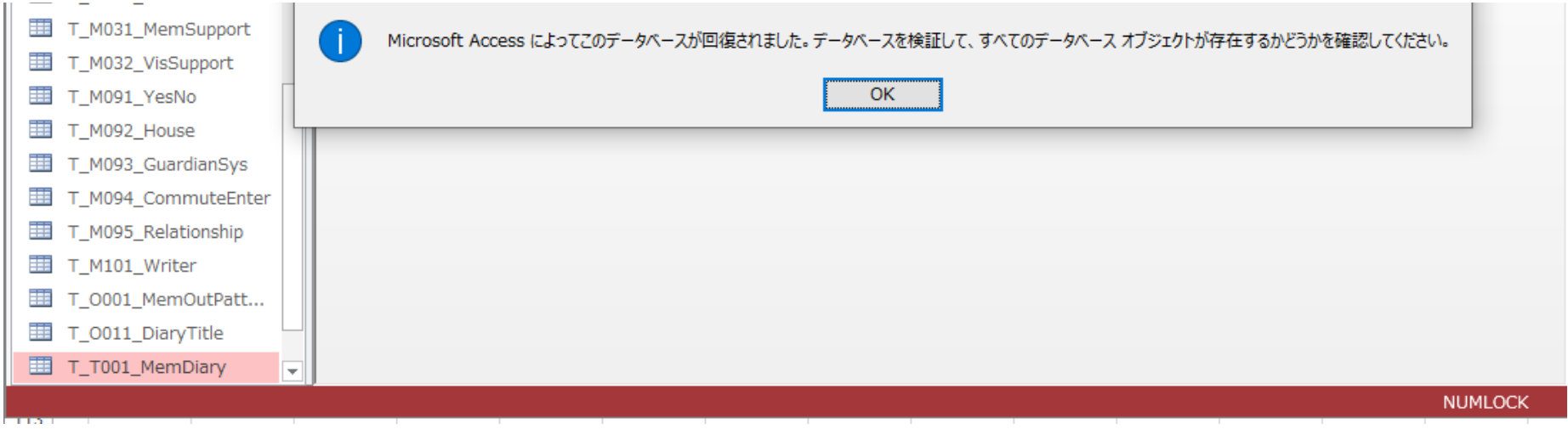

## コンテンツの有効化 ボタンを押す。

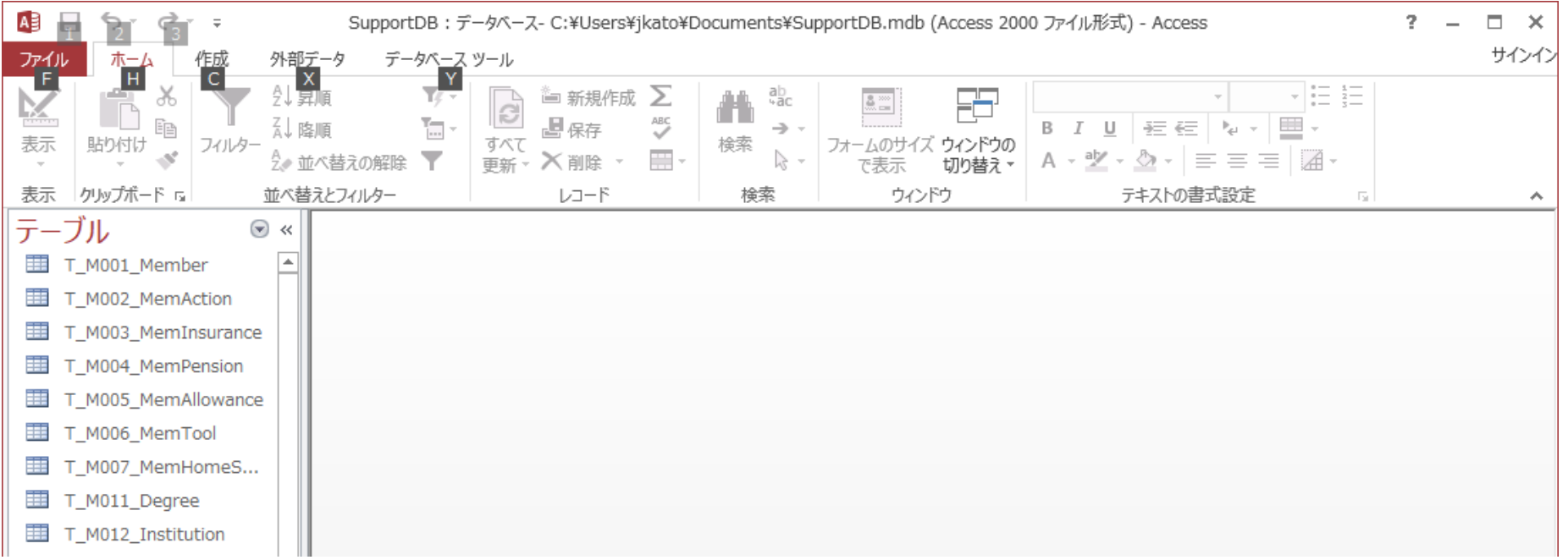

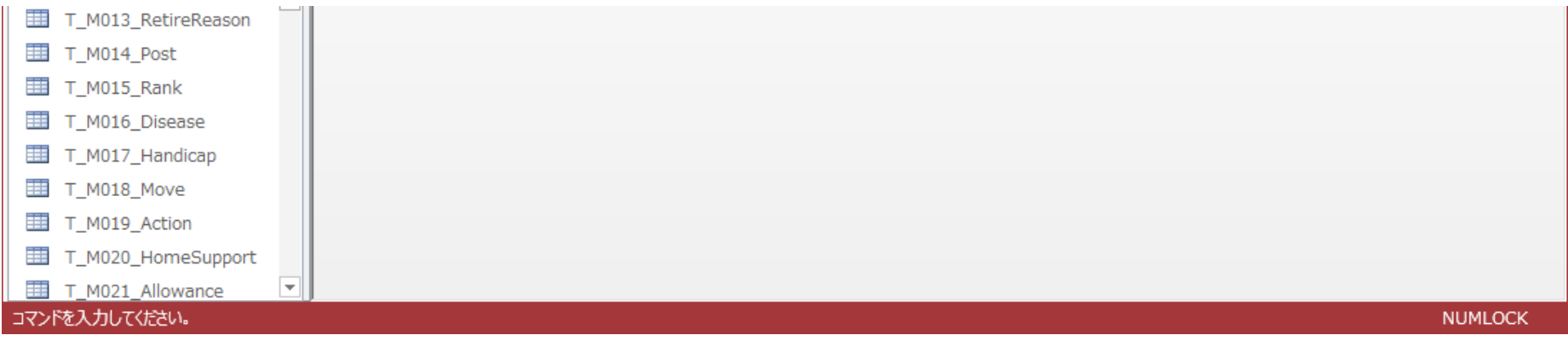

4.右上の× ボタンを押して ACCESSを終了させる。

これで修復が完了します。

修復が完了した マイドキュメントの下の SupportDB.mdb ファイルを 元の共有データファイルの置いてあった場所に 上書きする。

でんでん記録を起動して、記録が正常に読み出せるのを確認する。

以上